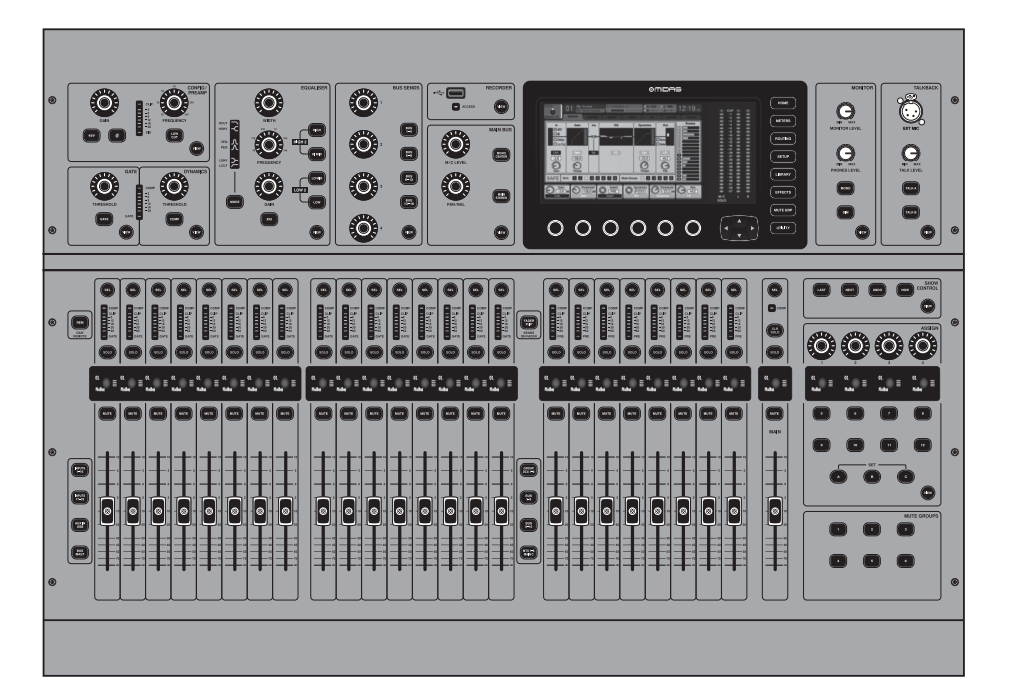

## M32 LIVE

Digital Console for Live and Studio with 40 Input Channels, 32 Midas PRO Microphone Preamplifiers and 25 Mix Buses and Live Multitrack Recording

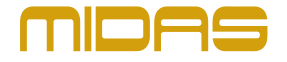

**CN** 

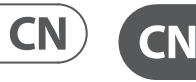

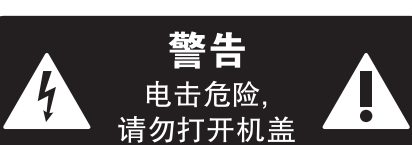

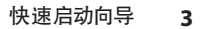

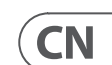

带有此标志的终端设备具有强 大的电流, 存在触电危险。 仅限  $\mathcal{L}$ 使用带有 ¼'' TS 或扭锁式插头 的高品质专业扬声器线。 所有的安装或调 整均须由合格的专业人员进行。

此标志提醒您, 产品内存在未 绝缘的危险电压, 有触电危险。

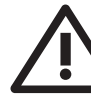

此标志提醒您查阅所附的重要 的使用及维修说明。 请阅读有 关手册。 **小心**

为避免触电危险, 请勿打开机  $\overline{\phantom{a}}$ 顶盖 (或背面挡板)。 设备内没 有可供用户维修使用的部件。 请将维修事 项交由合格的专业人员进行。

**小心** 为避免着火或触电危险, 请勿  $\overline{\phantom{a}}$ 将此设备置于雨淋或潮湿中。 此设备也不可受液体滴溅, 盛有液体的容 器也不可置于其上, 如花瓶等。

**小心** 维修说明仅是给合格的专业维  $\ddot{\bullet}$ 修人员使用的。 为避免触电危 险, 除了使用说明书提到的以外, 请勿进行 任何其它维修。 所有维修均须由合格的专 业人员进行。

售的手推车, 架子, 三角架, 支架和桌 子。 若使用手推车 来搬运设备, 请注 意安全放置设备,<br>以避免手推车和设

- **1.** 请阅读这些说明。
- **2.** 请妥善保存这些说明。
- **3.** 请注意所有的警示。
- **4.** 请遵守所有的说明。
- **5.** 请勿在靠近水的地方使用本产品。
- **6.** 请用干布清洁本产品。

**7.** 请勿堵塞通风口。 安装本产品时请遵 照厂家的说明。

**8.** 请勿将本产品安装在热源附近,<br>如暖气片, 炉子或其它产生热量的设备<br>(包括功放器)。

**9.** 请勿移除极性插头或接地插头的安全 装置。接地插头是由两个插塞接点及一个 接地头构成。 若随货提供的插头不适合您 的插座, 请找电工更换一个合适的插座。

**10.** 妥善保护电源线, 使其不被践踏或刺 破, 尤其注意电源插头、多用途插座及设备 连接处。

**11.** 请只使用厂家指定的附属设备和

**13.** 遇闪电雷鸣或长期不使用本设备时,<br>请拔出电源插头。

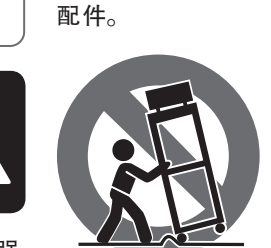

**14.** 所有维修均须由合格的维修人员 进行。 设备受损时需进行维修, 例如电源线 或电源插头受损, 液体流入或异物落入设 备内, 设备遭雨淋或受潮, 设备不能正常运 作或被摔坏。

**15.** 本设备连接电源时一定要有接地 保护。

 $\blacksquare$ 

\_ο

 $\leq 2000$ m

**16.** 若电源插头或器具 耦合器用作断电装置, 应当保证它们处于随时可 方便操作状态。 **17.** 本产品仅适用于

海拔 2000 米以下地区, 本产品仅适用于非热带 气候条件下。

**12.** 请只使用厂家 指定的或随货销 备倾倒而受伤。 描述、 图片或声明而造成的损失, Music Tribe 不负任何责任。 技术参数和外观若有更改, 恕不另行通知。 所有的商标均为其各自所 有者的财产。 Midas, Klark Teknik, Lab Gruppen, Lake, Tannoy, Turbosound, TC Electronic, TC Helicon, Behringer, Bugera, Aston Microphones 和 Coolaudio 是 Music Tribe Global Brands Ltd. 公司的商标 或注册商标。 © Music Tribe Global Brands Ltd. 2022 版权所有。

对于任何因在此说明书提到的全部或部份

有关音乐集团保修的适用条款及其它相关 信息, 请登陆 community.musictribe.com/pages/ support#warranty 网站查看完整的详细信息。

**重要的安全须知**

### **保修条款**

### **法律声明**

**CN** 

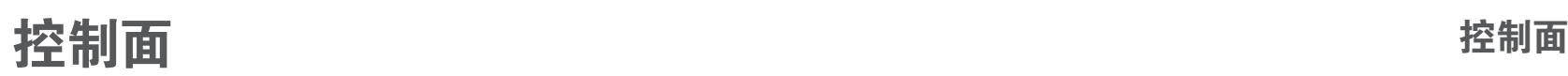

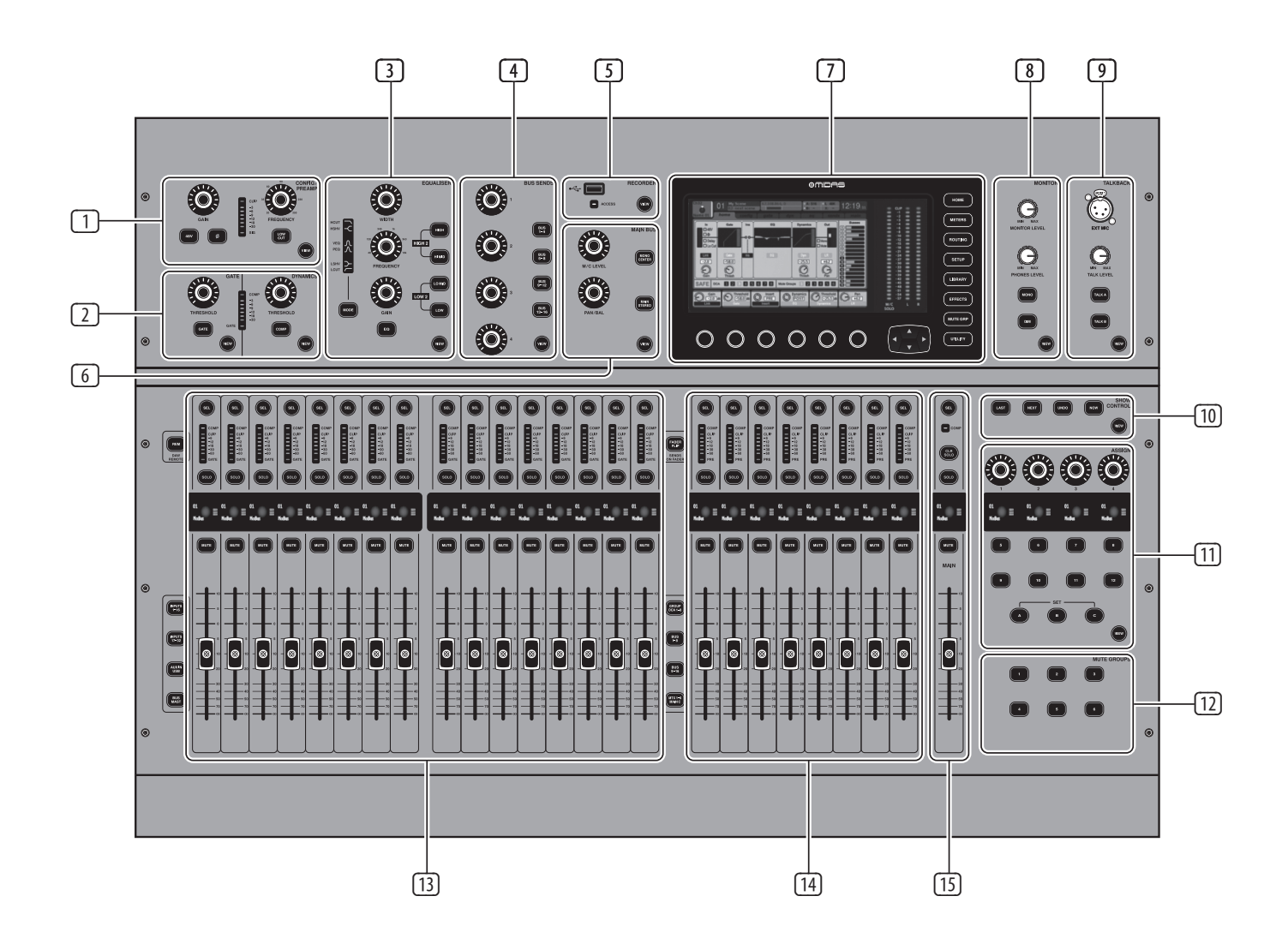

- (1) **CONFIG/PREAMP** 使用 **GAIN** 旋钮调 整所选通道的前置放大器增益。 按下 **48 V** 按钮以应用幻象电源以与电容式 麦克风一起使用, 然后按下 **Ø** 按钮以 反转通道的相位。 LED 电平表显示所 选通道的电平。 按下 **LOW CUT** 按钮并 选择所需的高通频率以去除不需要的 低频。 按 **VIEW** 按钮可在主显示屏上 访问更详细的参数。
- (2) **GATE/DYNAMICS** 按下 **GATE** 按钮启 用噪声门并相应地调整阈值。 按下 **COMP** 按钮启动压缩器并相应地调整 阈值。 当 LCD 仪表中的信号电平低于 选定的门阈值时, 噪声门将使通道静 音。 当信号电平达到选定的动态阈值 时, 峰值将被压缩。 按 **VIEW** 按钮可在 主显示屏上访问更详细的参数。
- (3) **EQUALISER** 按 **EQ** 按钮启用此部分。 使用 **LOW** 、**LO MID** 、**HI MID** 和 **HIGH** 按 钮选择四个频段之一。 按 **MODE** 按钮 循环选择 EQ 类型 可用的。 使用 **GAIN** 旋钮提高或降低选定的频率。 使用 **FREQUENCY** 旋钮选择要调整的特定频 率, 并使用 **WIDTH** 旋钮调整所选频率 的带宽。 按 **VIEW** 按钮可在主显示屏 上访问更详细的参数。
- (4) **BUS SENDS** 通过选择四个库之一, 然后选择四个旋转控件之一, 快速调 整总线发送。 按 **VIEW** 按钮可在主显 示屏上访问更详细的参数。
- (5) **RECORDER** 连接外部记忆棒以安装 固件更新、 加载和保存演出数据以及 录制表演。 按 **VIEW** 按钮可在主显示 屏上访问更详细的记录器参数。
- (6) **MAIN BUS** 按 **MONO CENTER** 或 **MAIN STEREO** 按钮将通道分配给主单声道 或立体声总线。 选择 **MAIN STEREO**  (立体声母线)时, **PAN/BAL** 会调整到从 左到右的位置。 使用 **M/C LEVEL** 旋钮 调节发送到单声道总线的整体发送电 平。 按 **VIEW** 按钮可在主显示屏上访 问更详细的参数。
- (7) **MAIN DISPLAY** M32 的大部分控件都 可以通过主显示屏进行编辑和监控。 当在任何控制面板功能上按下 **VIEW** 按钮时, 可以在此处查看它们。 主显 示屏还用于访问 60 多种虚拟效果。 见章节 **3. Main Display.**
- (8) **MONITOR** 使用 **MONITOR LEVEL** 旋转 控件调整监视器输出的电平。 使用 **PHONES LEVEL** 旋转控件调节耳机输出 的电平。 按 **MONO** 按钮以单声道监听 音频。按下 **DIM** 按钮以减小显示器的 音量。按 **VIEW** 按钮调整衰减量以及 所有其他与显示器相关的功能。
- [14] **GROUP/BUS CHANNELS** 此部分提供 八个通道条,分配给以下层之一:
	- **GROUP DCA 1-8** 八个DCA (数字 受 控放大器) 组
	- **BUS 1-8** 混合总线大师 1-8
	- **BUS 9-16** 混合巴士大师 9-16
	- **MTX 1-6 / MAIN C** 矩阵输出 1-6 和 主要中心 (Mono) 巴士。
- (9) **TALKBACK** -连接对讲麦克风 通过 **EXT MIC** 插座通过标准 XLR 电缆连接。 使 用 **TALK LEVEL** 旋转控件调节对讲麦 克风的音量。选择目的地 使用 **TALK A/ TALK B** 按钮进行对讲信号的设置。 按 **VIEW** 按钮编辑A和B的对讲路由。
- (10) **SCENES** -此部分用于在控制台中保存 和调用自动化场景, 以便稍后重新调 用不同的配置。 有关此主题的更多详 细信息, 请参阅用户手册。
- (11) **ASSIGN** -分配四个旋转控件 各种参 数以立即访问常用的 职能。 LCD 显示 屏提供对自定义控件活动层分配的 快速参考。 将八个自定义 **ASSIGN** 按钮 (编号 5-12) 中的每一个分配给各种参 数以进行即时访问常用功能。 按 **SET** 按钮之一激活三层自定义控件中的 一层。 有关此主题的更多详细信息, 请参阅用户手册。
- (12) **MUTE GROUPS** 按 **MUTE GROUPS** 部分中的按钮之一激活静音组之 一。 有关更多详细信息, 请参阅第 **3. Main Display.** 分中的 **MUTE GRP**。
- (13) **INPUT CHANNELS** -输入通道 控制台 部分提供 16 个独立的输入通道条。 这些条代表控制台的四个独立输入 层, 可通过按下以下按钮之一来访问 每个输入层:
	- **INPUTS 1-16** 第一和第二块 在 "路由 /主页" 页面上分配了八个 频道
	- **INPUTS 17-32** 在 "路由 / 主页" 页 面上分配的八个通道的第三块和 第四块
- **AUX IN / USB** 六分之五 通道和 USB 记录器以及八通道FX返回 (1L ... 4R)
- 混合总线主控器的级别, 这在将总 线主控器包括到 DCA 组分配中或将 总线混合至矩阵 1-6 时很有用。
- 按以上任何一个按钮(位于通道条的 左侧), 将输入通道库切换到上面列 出的四个层中的任何一个。 该按钮将 点亮以显示哪个层处于活动状态。

**• BUS MAST** - 这可以让您调整 16 个

您会在每个通道的顶部找到一个 **SEL** (选择) 按钮, 用于引导控制用户界面 的焦点, 包括该通道的所有与通道相 关的参数。 始终只选择一个通道。

LED 显示屏显示通过该通道的当前音 频信号电平。

**SOLO** 按钮隔离音频信号以监视该 通道。

LCD 涂鸦条 (可通过主显示屏进行编 辑) 显示当前通道分配。

**MUTE** 按钮使该声道的音频静音。

**SEL**, **SOLO** 和 **MUTE** 按钮, LED 显示 屏和 LCD 涂鸦条的行为均与 INPUT CHANNELS 的行为相同。

(15) **MAIN CHANNEL** -这控制了主人 输出立 体声混音总线。

> **SEL**, **SOLO** 和 **MUTE** 按钮以及LCD 涂 鸦条的行为与 "输入通道" 的行为 相同。

**CLR SOLO** 按钮可删除所有独奏 其他 渠道提供的功能。

有关每个主题的更多信息, 请参见用户 手册。

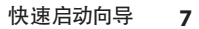

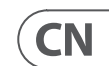

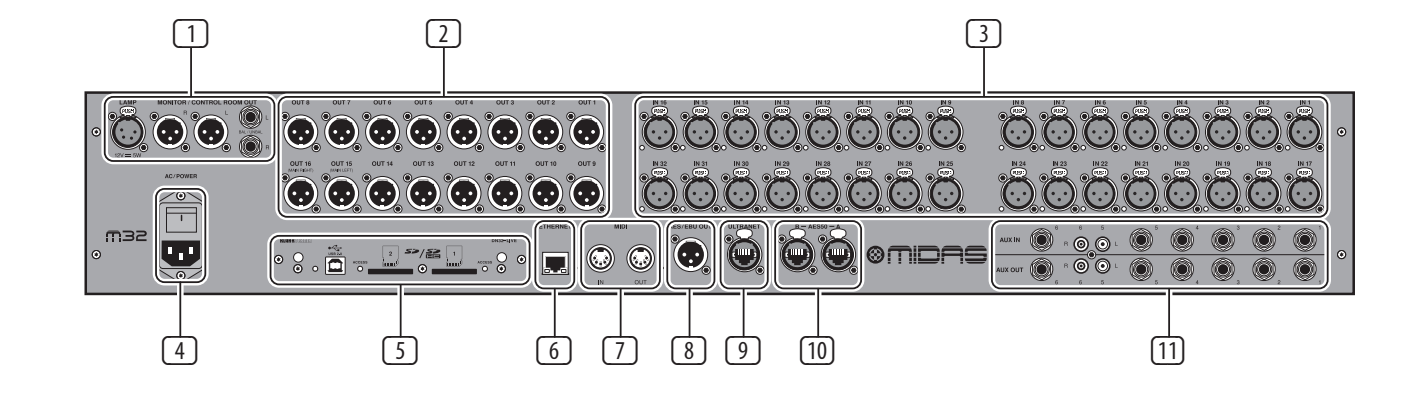

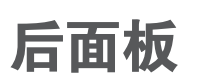

- (1) **MONITOR/CONTROL ROOM OUTPUTS** 使用 XLR 或 ¼" 电缆连接一对演播室 监视器。 还包括 12 V/5 W 灯泡连接。
- (2) **OUTPUTS 1 16** 发送模拟音频 使用 XLR 电缆连接到外部设备。 默认情况 下, 输出 15 和 16 承载主立体声总线 信号。
- (3) **INPUTS 1 32** 通过 XLR 电缆连接音 频源 (如麦克风或线路电平源)。
- (4) **POWER** -IEC 电源插座和 开/关。
- (5) **DN32-LIVE INTERFACE CARD** 最多传输 32 通过 USB 2.0 与计算机之间的音频 通道,以及最多可将 32 个通道记录到 SD / SDHC卡。
- (6) **REMOTE CONTROL INPUTS** 通过屏蔽 以太网电缆连接到 PC 进行远程控制。
- (7) **MIDI IN/OUT** 发送和接收 MIDI 通过 5 针 DIN 电缆发出命令。
- (8) **AES/EBU OUT** 通过 3 针发送数字音 频 AES / EBU XLR 电缆。
- (9) **ULTRANET** 通过屏蔽以太网电缆连 接到个人监控系统, 例如 Behringer P16 。
- (10) **AES50 A/B** 通过屏蔽以太网电缆传 输多达 96 个通道进出。
- (11) **AUX IN/OUT** -外部连接 设备通过 ¼" 或 RCA 电缆。
- 有关每个主题的更多信息, 请参见用户 手册。

## **后面板**

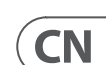

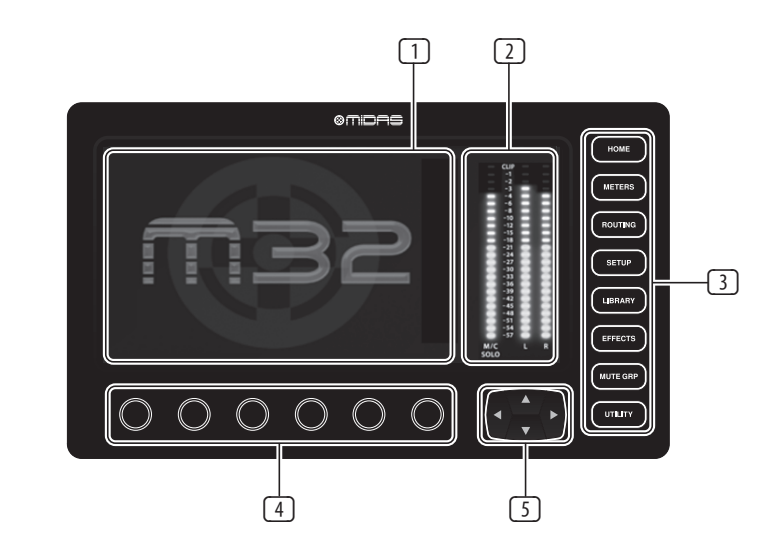

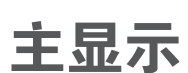

**• LIBRARY** - LIBRARY 屏幕允许 加载和 保存通道输入, 效果处理器和路由 方案的常用设置。

LIBRARY 屏幕包含以下选项卡:

通道: 此选项卡允许用户加载和保 存通道处理的常用组合, 包括动态 和均衡。

效果: 此选项卡允许用户加载和保 存常用的效果处理器预设。

路由: 此选项卡允许用户加载和保 存常用的信号路由。

- **MUTE GRP** MUTE GRP 屏幕允许 用于 快速分配和控制控制台的六个静音 组, 并提供两个单独的功能:
- 1. 在将频道分配给静音组的过程 中, 将活动屏幕静音。 这样可确 保在现场表演期间, 在分配过 程中没有任何通道被意外静音。
- 2. 除了控制台底部的专用静音组 按钮之外, 它还提供了用于静 音/取消静音组的其他界面。
- **UTILITY** UTILITY 屏幕是一种补充屏 幕, 旨在与在任何特定时刻可能出 现的其他屏幕一起使用。 UTILITY 屏 幕本身从未见过, 它始终存在于另 一个屏幕的上下文中, 并且通常会 显示复制, 粘贴和库或自定义功能。

**• EFFECTS** - 效果屏幕控件 八个效果 处理器的各个方面。 在此屏幕上, 用户可以为八个内部效果处理器选 择特定类型的效果,配置其输入和 输出路径, 监视其级别, 以及调整各 种效果参数。

"效果" 屏幕包含以下单独的选 项卡:

home: 主页屏幕提供了虚拟效果机 架的一般概览, 显示了在八个插槽 中的每个插槽中插入的效果, 以及 显示每个插槽的输入 **/** 输出路径和 I / O 信号电平。

fx1-8: 这八个重复的屏幕显示八个 单独的效果处理器的所有相关数 据, 允许用户调整所选效果的所有 参数。

① **DISPLAY SCREEN** – 本节中的控件 与彩 send: 控制和显示通道发送, 例如发 aes50-a: 允许内部信号路径跳线至 <sup>"T\*X\*不多"双。 手册。</sup> 色屏幕结合使用, 以便浏览和控制其 包含的图形元素。

> METER 屏幕包含以下单独的屏幕选 项卡, 每个选项卡均包含用于相关 信号路径的电平表: 通道, 混合总线, aux / fx,in / out 和 rta。

- (4) **ROTARY CONTROLS** 这六个旋转控制 用于调整直接位于其上方的各种元 素。 六个控件中的每个控件都可以向 内按下以激活按钮功能。 当控制具有 最好由按钮控制的双开 / 关状态的元 件而不是由旋转控件最佳调整的可变 状态时, 此功能很有用。
- (5) **UP/DOWN/LEFT/RIGHT NAVIGATION CONTROLS** - 左和右控件允许在屏幕 集中包含的不同页面之间进行左右导 航。 图形选项卡显示显示您当前所在 的页面。 在某些屏幕上, 存在的参数 超出了下方六个旋转控件所能调节 的参数。 在这种情况下, 请使用 UP 和 DOWN 按钮可浏览屏幕页面上包含的 所有其他层。 左和右按钮有时用于确
- 有关每个主题的更多信息, 请参见用户

认或取消确认弹出窗口。

通过包括与屏幕上相邻控件相对应 的专用旋转控件以及光标按钮, 用户 可以快速导航和控制所有彩色屏幕 元素。

彩色屏幕包含各种显示, 这些显示为 控制台的操作提供视觉反馈, 还允许 用户进行各种专用硬件控件未提供 的调整。

- (2) **MAIN/SOLO METERS** 这个三段 24 段 仪表显示从主总线以及控制台的主中 心或独奏总线输出的音频信号电平。
- (3) **SCREEN SELECTION BUTTONS** 这些 八 个发光按钮使用户可以立即导航到八 个处理控制台不同部分的主屏幕。 可 以浏览的部分是:
	- **HOME** -HOME 屏幕包含所选输入或 输出通道的概述,并提供各种通过 专用顶面板控件无法进行的调整。

HOME 屏幕包含以下单独的选项卡:

home: 所选输入或输出通道的常规 信号路径。

config: 允许选择通道的信号源/目 标, 插入点的配置以及其他设置。

gate: 控制和显示超出专用顶面板控 件提供的通道门效果。

dyn: 动态-控制和显示通道动态效 果 (压缩器), 超出专用顶面板控件 提供的效果。

eq: 控制和显示通道 EQ 效果, 超出专 用的顶面板控件提供的效果。

send: 控制和显示通道发送, 例如发 送计量和发送发送静音。

main: 控制和显示所选通道的输出。

**• METERS** - 仪表屏幕显示用于不同信 号路径的不同级别的仪表, 这对于 快速确定是否需要调节任何通道很 有用。 由于没有要调整的参数, 因此 没有一个测光屏幕包含任何 "屏幕 底部" 控件, 这些控件通常可以通 过六个旋转控件进行调整。

**• ROUTING** - 在 "路由" 屏幕上, 所有 信号修补完成, 允许用户可以将内 部信号路径与位于控制台后面板上 的物理输入 / 输出连接器进行路由。

"路由" 屏幕包含以下单独的选 项卡:

home: 允许将物理输入跳线到控制 台的 32 个输入通道和 aux 输入。

输出 1-16: 允许将内部信号路径跳线 到控制台的 16 个后面板 XLR 输出。

辅助输出: 允许将内部信号路径跳 线到控制台的六个后面板 ¼"/RCA 辅助输出。

16 out: 允许将内部信号路径跳线 到控制台的 16 个输出 16-通道 P16 Ultranet 输出。

卡输出: 允许内部信号路径跳线到 扩展卡的 32 个输出。

aes50-a: 允许内部信号路径跳线至 后面板 AES50-A 输出的 48 个输出。

### aes50-b: 允许内部信号路径跳线至 后面板 AES50-B 输出的 48 个输出。

xlr out: 允许用户从本地输入, AES 流 或扩展卡以四个为一组配置控制台 背面的 XLR 输出。

**• SETUP** - 设置屏幕提供控件 用于 控制台的全局高级功能, 例如显示 调整, 采样率和同步, 用户设置和网 络配置。

设置屏幕包含以下单独的选项卡:

全局: 此屏幕可针对控制台操作的 各种全局首选项进行调整。

配置: 此屏幕提供对采样率和同步 的调整, 以及为信号路径总线配置 高级设置。

远程: 此屏幕提供了不同的控件, 用 于将控制台设置为所连接计算机上 各种 DAW 录制软件的控制界面。它 还配置 MIDI Rx / Tx 首选项。

网络:此屏幕提供了用于将控制台连 接到标准以太网的不同控件。 (IP 地 址, 子网掩码,网关。)

涂鸦条: 此屏幕提供用于控制台 LCD 涂鸦条的各种自定义的控件。

前置放大器:显示本地麦克风输入 (后部的 XLR) 和幻象电源的模拟增 益, 包括通过 AES50 连接的远程舞 台盒 (例如 DL16) 的设置。

卡: 此屏幕选择已安装接口卡的输 入/输出配置。

**10** M32 LIVE 快速启动向导 **11**

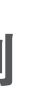

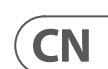

## **快速参考部分 固件 更新和 USB 记忆棒录制**

### 要更新固件:

从 M32 产品页面将新的控制台固件下载到 USB 记忆棒的根目录下。

按住 RECORDER 部分的 VIEW 在打开控制台以 进入更新模式的同时按下按钮。

将 USB 记忆棒插入顶部面板 USB 连接器。

M32 将等待 USB 驱动器准备就绪, 然后运 行全自动固件更新。

当 USB 驱动器无法准备就绪时, 将无法进行 更新, 我们建议您再次打开 / 关闭控制台以 启动以前的固件。

更新过程将比常规启动顺序花费两到三 分钟。

录制到 USB 记忆棒:

将 USB 记忆棒插入 RECORDER 的端口部分, 然后按 VIEW 按钮。

使用第二页配置记录器。

按屏幕下方的第五个旋转控件开始录制。

使用第一个旋转控件停止。 等待访问 移开 棒子之前, 请先关闭指示灯。

注意: Stick 必须格式化为 FAT 文件系统。 每 个文件的最长记录时间约为 3 小时, 文件大 小限制为 2 GB。 记录频率为 16 位, 44.1 kHz 或 48 kHz, 具体取决于控制台采样率。

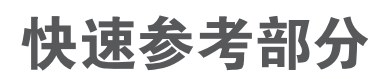

### **编辑通道条 LCD**

- 1. 按住要更改频道的选择按钮, 然后按 UTILITY 。
- 2. 使用屏幕下方的旋转控件调整参数。
- 3. SETUP 菜单上还有一个专用的 Scribble Strip 选项卡。
- 4. 在查看此屏幕进行编辑时选择频道。

### **乘坐巴士**

### 总线设置:

M32 提供超灵活的总线, 因为每个通道的 总线发送可以独立于推子前或推子后 (成 对总线选择)。 选择一个频道然后在 BUS SENDS 区域中按 VIEW 通道条。

通过按屏幕下方的向下导航按钮, 显示 前/后/子组的选项。

要全局配置总线,请按其SEL按钮,然后在 通道条的 CONFIG / PREAMP 部分中按VIEW。 使 用第三个旋转控件更改配置。 这将影响所 有通道发送到该总线。

注意: 混合总线可以成对偶数偶数相邻对 链接, 以形成立体声混合总线。要将总线 链接在一起, 请选择一个, 然后按通道条 CONFIG / PREAMP 部分附近的 VIEW 按钮。 按 下第一个旋转控件进行链接。 发送到这些 总线时, 奇数 BUS SEND 旋转控件将调整发 送电平, 偶数 BUS SEND 旋转控件将调整声 像 / 平衡。

### **基质混合**

矩阵混合可以从任何混合总线以及 MAIN LR 和 Centre / Mono 总线馈入。

要发送到矩阵, 请先按要发送的总线上方 的 SEL 按钮。 使用通道条的 " BUS SENDS" 部分中的四个旋转控件。 旋转控件 1-4 将 发送到矩阵 1-4 。

按下 5-8 按钮以使用前两个旋转控件将其 发送到 Matrix 5-6。 如果按 VIEW (查看) 按 钮, 将获得所选总线的六个 Matrix 发送的 详细视图。

使用输出推子上的第四层访问矩阵混音。 选择一个矩阵混音以访问其通道条, 包括 具有 6 频段参量均衡器和分频器的动态 效果。

对于立体声矩阵,选择一个矩阵并按通道 条 CONFIG / PREAMP 部分上的 VIEW 按钮。 按 下屏幕附近的第一个旋转控件进行链接, 形成立体声对。

请注意, 立体声摇摄也可以通过上面的 "使用总线" 中所述的 "BUS SEND" 旋转控件 来处理。

**使用 DCA 组**

- 使用 DCA 组通过单个推子控制多个通道的 音量。
- 1. 至 将通道分配给 DCA, 首先请确保已选 择 GROUP DCA 1-8 层。
- 2. 按住要编辑的 DCA 组的选择按钮。
- 3. 同时按下您要添加或删除的频道的选 择按钮。
- 4. 分配频道后, 按其 DCA 的 SEL 按钮时, 其选择按钮将点亮。

### **在推子上发送**

至 使用 "推子发送", 按 "推子发送" 按钮 位于控制台中间附近。

现在, 您可以通过两种不同方式之一使用 "推子发送"。

- 1. 使用 16 个输入推子: 在右侧的输出推 子部分选择一个母线, 而在左侧的输 入推子将反映发送到所选母线的混音。
- 2. 使用八个总线衰减器: 按下左侧输入 部分上输入通道的选择按钮。 升高控 制台右侧的总线推子, 以将通道发送到 该总线。

### **静音组**

- 1. 至 从静音组分配 / 删除频道, 请按 MUTE GRP 屏幕选择按钮。 当 MUTE GRP 按钮点亮并且六个静音组出现在六个 旋转控件上时, 您将知道自己处于编辑 模式。
- 2. 现在, 按住要使用的六个 "静音组" 按钮之一, 同时按下要添加到该静音 组或从中删除的通道的 SEL 按钮。
- 3. 完成后, 按 MUTE GRP 按钮 再次激活 M32 上的专用 "静音组" 按钮。
- 4. 您的静音组已准备就绪, 可以使用。

### **可分配控件**

- 1. M32 具有三层用户可分配的旋转控件 和按钮。要分配它们, 请按分配部分。
- 2. 使用 "向左导航" 和 "向右导航" 按钮 选择控件集或控件层。这些将对应于控 制台上的 SET A, B 和 C 按钮。
- 3. 使用旋转控件选择控件并选择其功能。

注意: LCD 涂鸦条将更改以指示所设置的 控件。

**效果架**

- 1. 按屏幕附近的 EFFECTS 按钮可查看八个 立体声效果处理器的概述。请记住, 效 果插槽 1-4 用于发送类型效果,插槽 5-8 用于插入类型效果。
- 2. 至 编辑效果, 使用第六个旋转控件选 择一个效果槽。
- 3. 选择效果器插槽后, 使用第五个旋转控 件更改该插槽中的效果, 然后按该控件 确认。 按下第六个旋转控件以编辑该 效果的参数。
- 4. 超过 60 种效果包括混响,延迟,合唱,镶 边, 限制器, 31 频段 GEQ 等。 请参阅用户 手册以获取完整列表和功能。

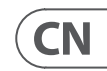

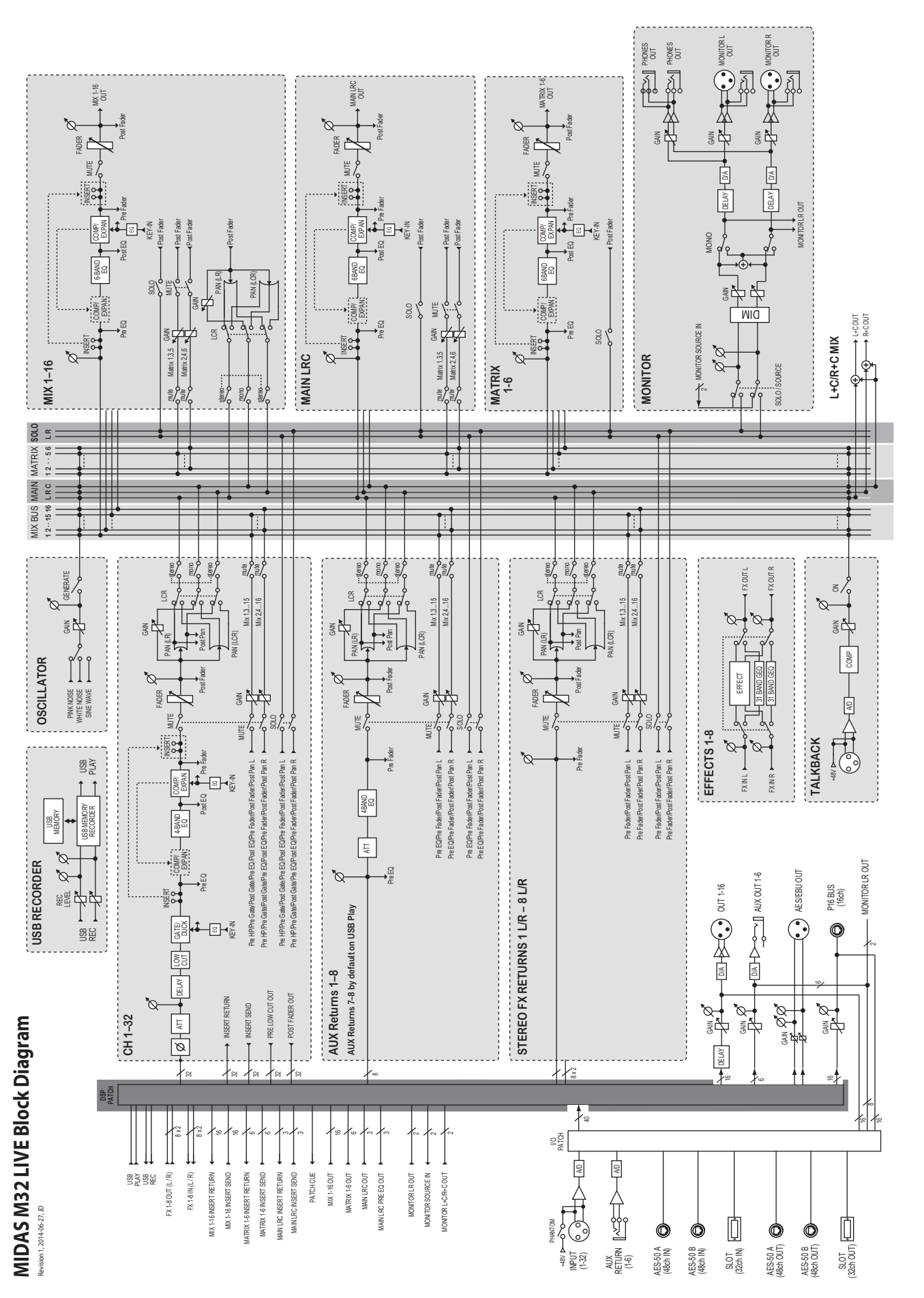

**框图 技术参数**

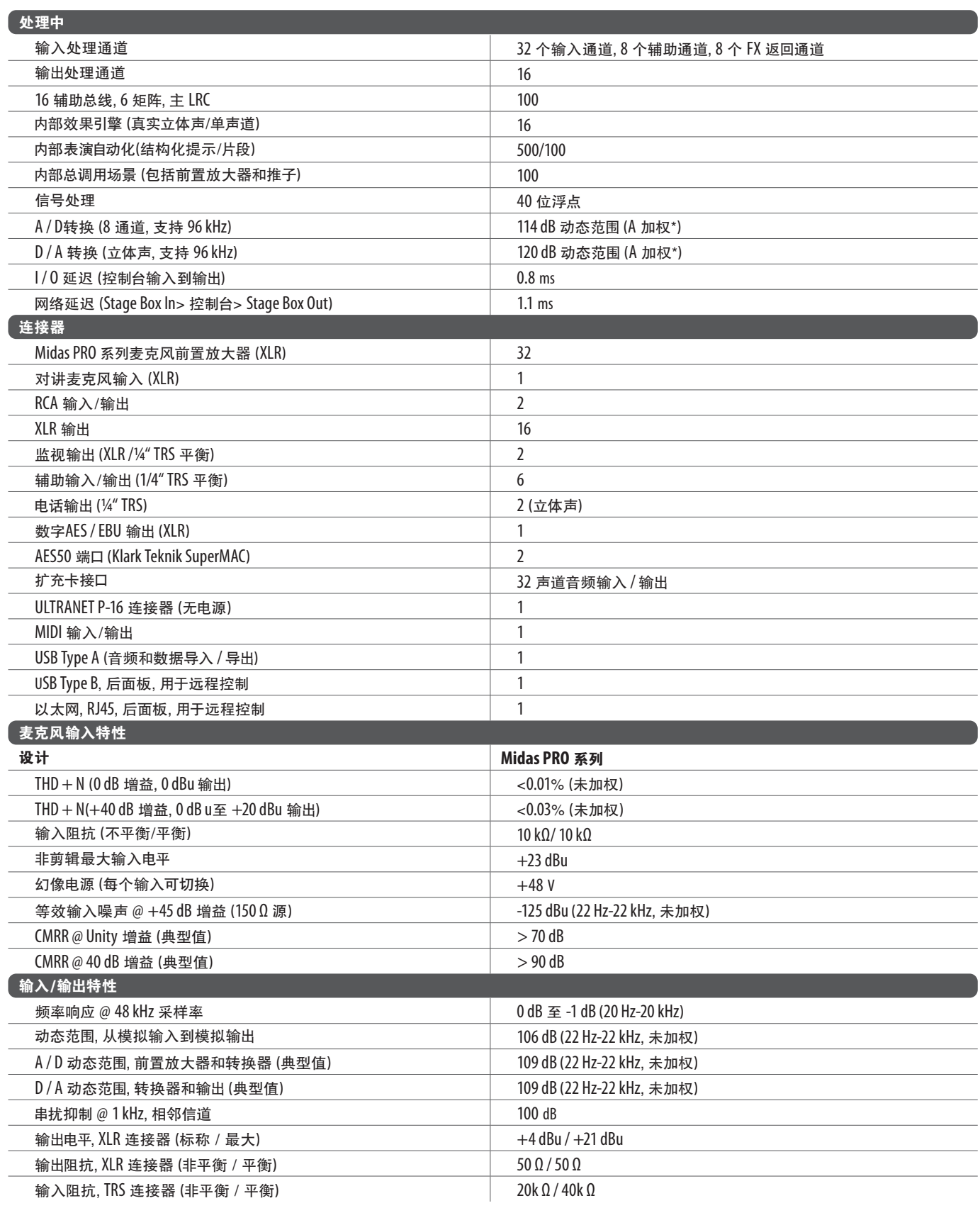

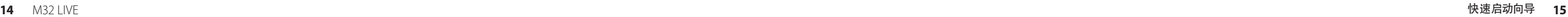

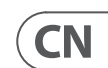

# **其他的重要信息**

**1. 在线注册。** 请购买 MusicTribe 产品后立即 在 musictribe.com 网站注册。 网页上有简单的 在线注册表格。 这有助于我们更快更有效率 地处理您维修等事宜。 请阅读保修的相关条 款及条件。

**2. 无法正常工作。** 若您的 MusicTribe 产品 无法正常工作, 我们会为您尽快修复。 请联 系您购买产品的销售商。 若你所在地区没有 MusicTribe 销售商, 请联系 musictribe.com 网站 的 "WHERETO BUY" 一栏下的所列出的子公司 或经销商。

**3. 电源连接。** 将本设备连接电源前, 请确 保使用的电压正确。 保险丝需要更换时, 必须使用相同型号及定额的保险丝。

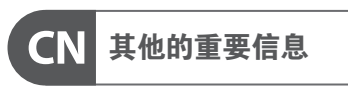

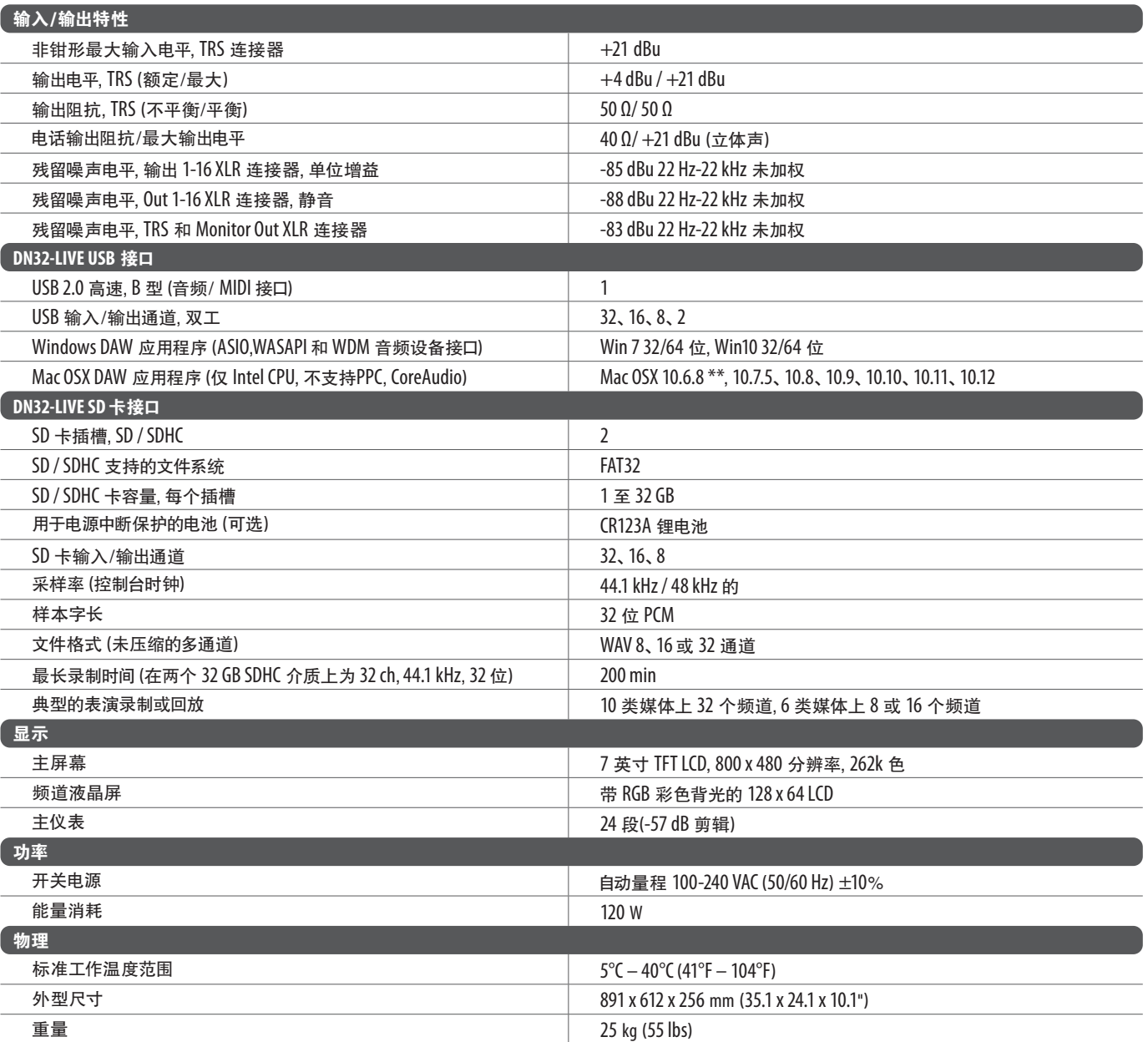

\* A 加权的数字通常要好 ∽3 dB

\*\* OSX 10.6.8 Core Audio 最多支持 16x16 通道音频

### **警告**

- 请勿吞食电池, 化学灼伤危险
- 该产品包含纽扣 / 纽扣电池。 如果吞下硬币/纽扣电池, 可能会在 2 小时内引起严重的内部灼伤并导致死亡。
- 请将新旧电池放在儿童附近。
- 如果电池仓无法牢固关闭, 请停止使用本产品并将其远离儿童。
- 如果您认为电池可能被吞咽或放置在体内任何部位, 请立即就医。
- 更换类型不正确的电池会破坏安全措施! 仅替换为相同或等效的类型!
- 将电池留在极高温的环境中, 可能导致爆炸或易燃液体或气体泄漏; 和
- 电池处于极低的气压下, 可能导致爆炸或易燃液体或气体泄漏。
- 应注意电池处理的环境方面。

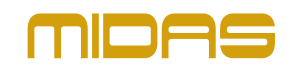